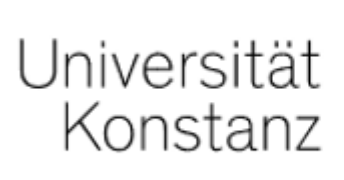

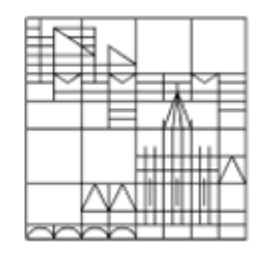

# Online-Prüfungen | Take Home Exam

## Anleitung für Studierende der Universität Konstanz

Erstellt vom Team E-Learning der Universität Konstanz auf Basis der Anleitungen der Universität Mannheim. Herzlichen Dank!

Stand: 26.05.2021

Im Prüfungsraum "Take Home Exam" finden Sie standardmäßig (wenn von Ihrer Prüferin / Ihrem Prüfer nicht anders geplant):

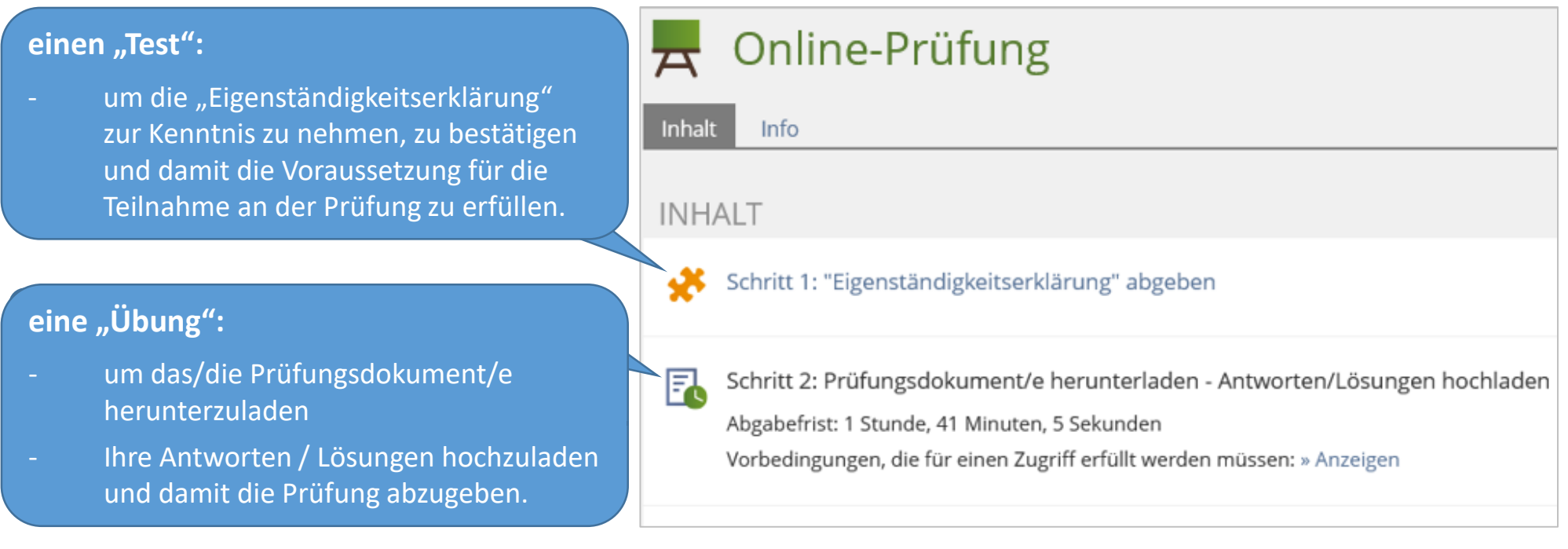

**Der Prüfungsraum ist nur innerhalb des kommunizierten Zeitrahmens verfügbar.**

**Sollten Sie während der Prüfung technische Probleme haben, wenden Sie sich bitte direkt an Ihre Prüferin / Ihren Prüfer.**

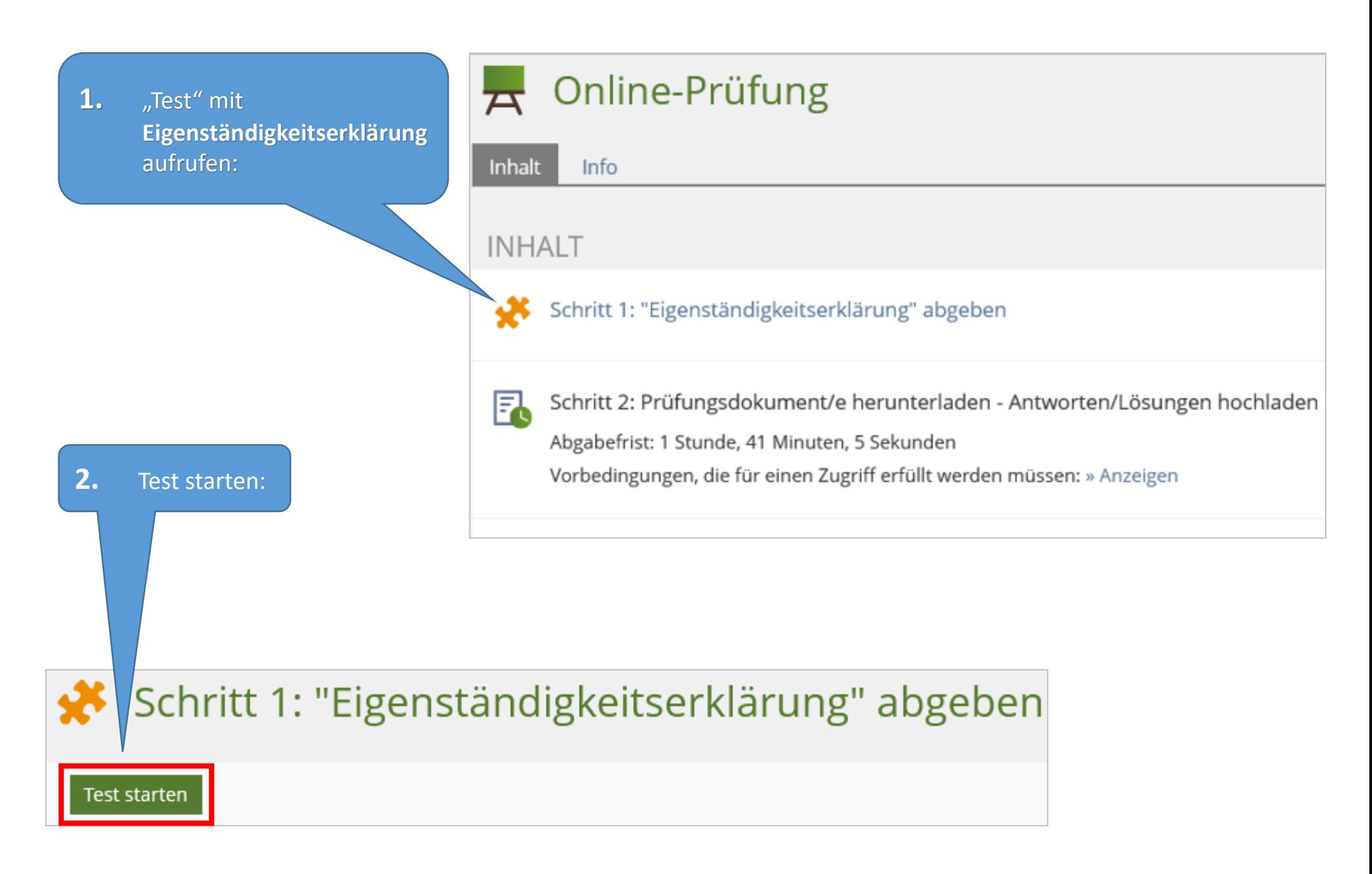

### Schritt 1: "Eigenständigkeitserklärung" abgeben

 $\mathbf{1.}$   $\blacksquare$  Nehmen Sie die Eigenständigkeitserklärung zur Kenntnis.

### **2.** Scrollen Sie nach unten.

Bestätigen Sie die Eigenständigkeitserklärung.

Nur wenn Sie hier die Eigenständigkeitserklärung bestätigen, haben Sie Zugriff auf die Prüfungsdokumente.

Test beenden

**3.** Scrollen Sie wieder nach oben. Klicken Sie auf "Finish the Test".

### Eigenständigkeitserklärung | Declaration of independent work

Question 1 of 1 Not answered

### Teilnahmebedingungen und Eigenständigkeitserklärung (For the English translation, scroll down)

1. Hiermit nehme ich zur Kenntnis, dass diese Prüfung digital unterstützt stattfindet.

2. Ich bestätige, dass ich über die für die Prüfungsteilnahme erforderliche Ausstattung (stabile Netzwerkverbindung sowie Endgerät) verfüge.

3. Ich fühle mich gesundheitlich in der Lage, diese Klausur mitzuschreiben.

### nach unten scrollen…

8. I consent to having the uploaded parts of my performance assessment checked electronically for plagiarism.

9. I am aware that the parts of the exam that I need to upload must be uploaded or submitted in another form on time. Otherwise, no credit will be given for these parts of the assessment.

If I do not confirm the items in this form I will not be permitted to participate in the exam. This will be considered as a withdrawal from the exam, just like "not appearing" for an on-campus exam, and the provisions stated in the corresponding examination regulations apply in this case. The examination regulations state that withdrawal is only possible for good reason (usually illness documented by a medical certificate), for which you have to immediately submit corresponding documentation. Otherwise the withdrawal is counted as a failed attempt.

By consenting to these items I realize that the exam starts now and I can no longer click "back" or withdraw my consent.

Please finish this declaration by clicking "Yes, I understand and confirm the items mentioned above". Then click the green box "Finish the Test" on top of this page to start the exam.

Ja, ich habe verstanden und bestätige die oben genannten Punkte. / Yes, I understand and confirm the items mentioned above.

Gehen Sie wieder zurück in den Haupt-Prüfungsraum, indem Sie oben im Dateipfad eine Position zurückgehen.

» Online-Prüfung » Schritt 1: "Eigenständigkeitserklärung" abgeben Sommersemester 2021

### Schritt 1: "Eigenständigkeitserklärung" abgeben

Neuen Testdurchlauf starten

(Sollten Sie auf der vorherigen Seite versäumt haben, die Eigenständigkeitserklärung zu bestätigen, können Sie das nachholen: über "Neuen Testdurchlauf starten".)

#### Schritt 2: Prüfungsdokument/e herunterladen - Antworten/Lösungen hochladen FA

Übungseinheiten Info

● Download und Upload der Prüfungsfrage (Verpflichtend) Verbleibende Bearbeitungsdauer: 40 Minuten, 41 Sekunden Abgabetermin: Heute, 12:00

### ARBEITSANWEISUNG

1. Öffnen Sie das Übungs-Objekt "Schritt 2...".

6

1. Bitte laden Sie jetzt alle unten verfügbaren Prüfungsdokumente herunter. 2. Stellen Sie sie befinden (z.B. im Download-Ordner). 3. Öffnen Sie diese Dateien und lesen Sie die Prüfungsa und erstellen Sie ggf. ein Dokument mit Ihren Prüfungsantworten. Beachten Sie dabei die Hi abzugebenden Dokumente (Anzahl, Dateiformat). 5. Laden Sie diese Dokumente hier hoch. documents available below. 2. Ensure that the files are saved to your device (for example, in through the exam questions. 4. Answer the exam questions and, if necessary, create a new of the instructions from your examiner regarding the documents to be submitted (number, file

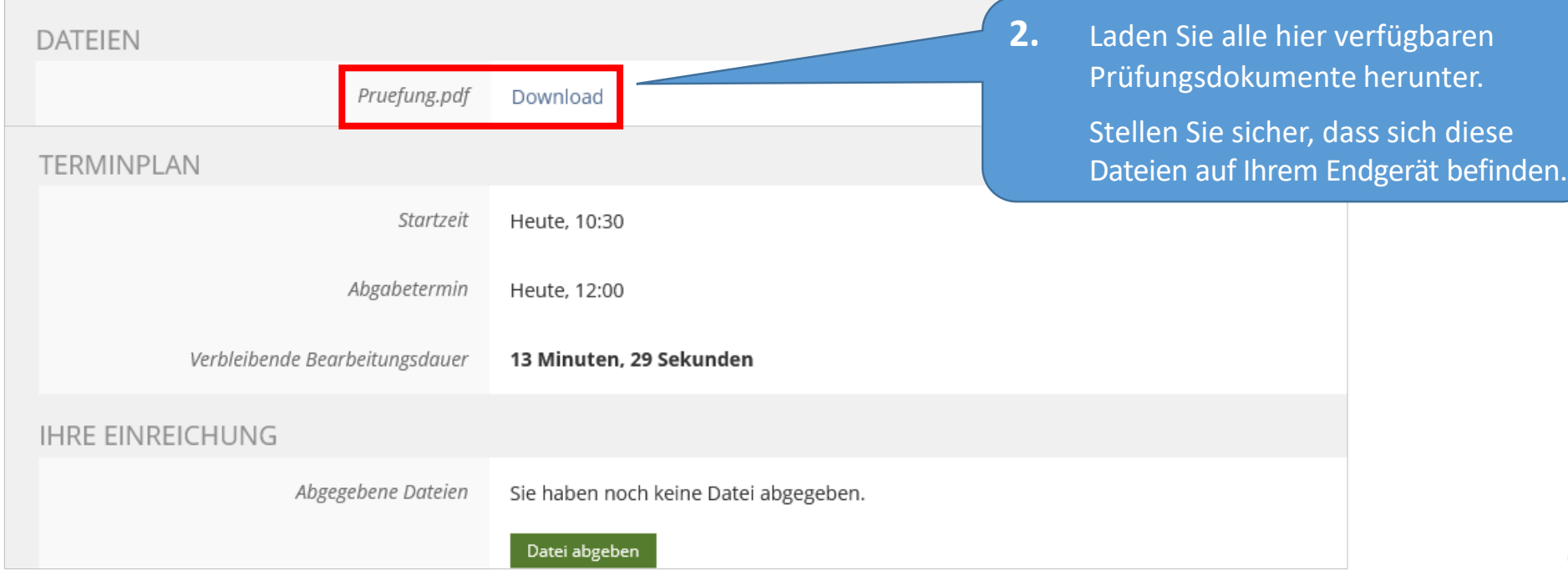

### 1. Bearbeiten Sie nun die Prüfungsaufgaben. **Geben Sie Ihre Arbeit rechtzeitig ab!**

**2.** Erstellen Sie ggf. ein Dokument mit Ihren Prüfungsantworten. Beachten Sie dabei die Hinweise Ihrer Prüferin / Ihres Prüfers bzgl. der abzugebenden Dokumente (Anzahl, Dateiformat).

> Falls es keine Vorgaben gibt, empfehlen wir, das Prüfungsdokument in ein **PDF-Dokument** umzuwandeln  $(n,$ Speichern unter"  $\rightarrow$  Dateityp pdf").

### **Bitte beachten Sie:**

Die Abgabefrist wird nicht automatisch von ILIAS aktualisiert.

Laden Sie die Seite neu, damit die verbleibende Zeit aktualisiert wird:

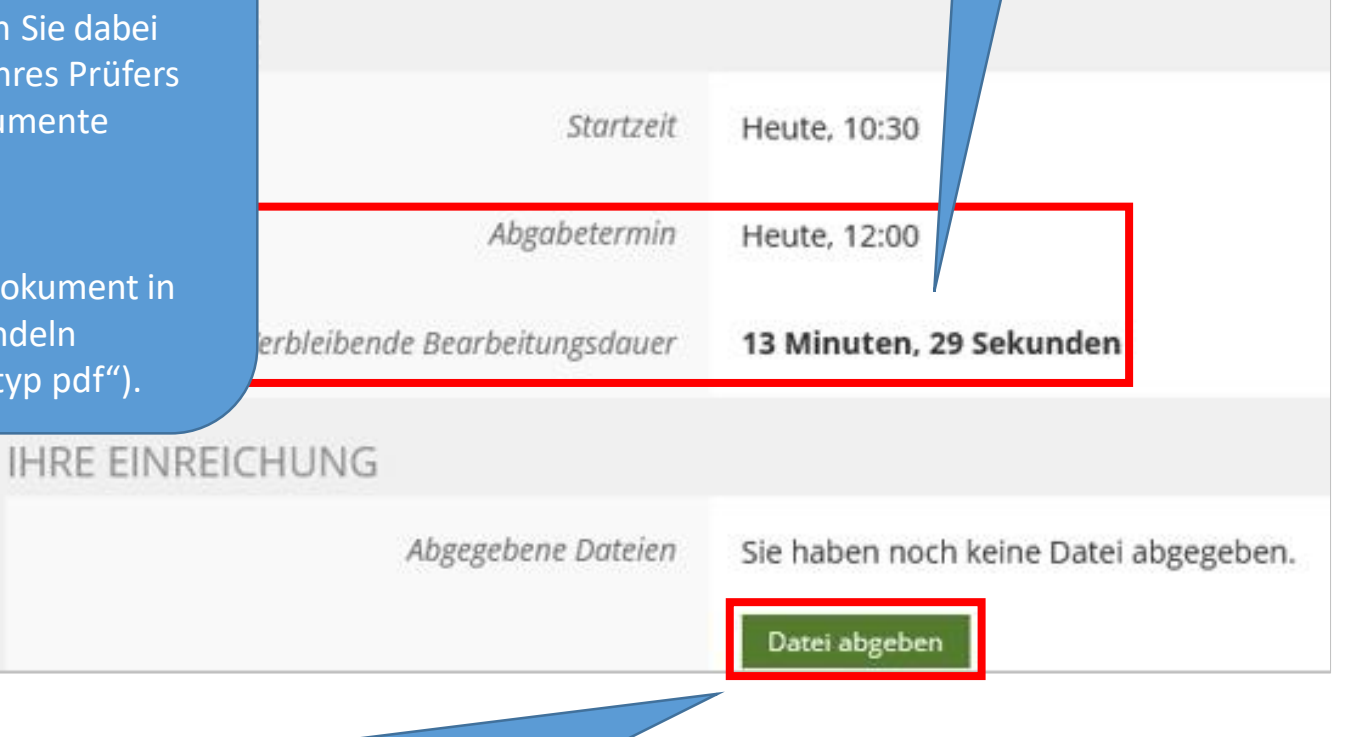

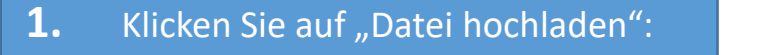

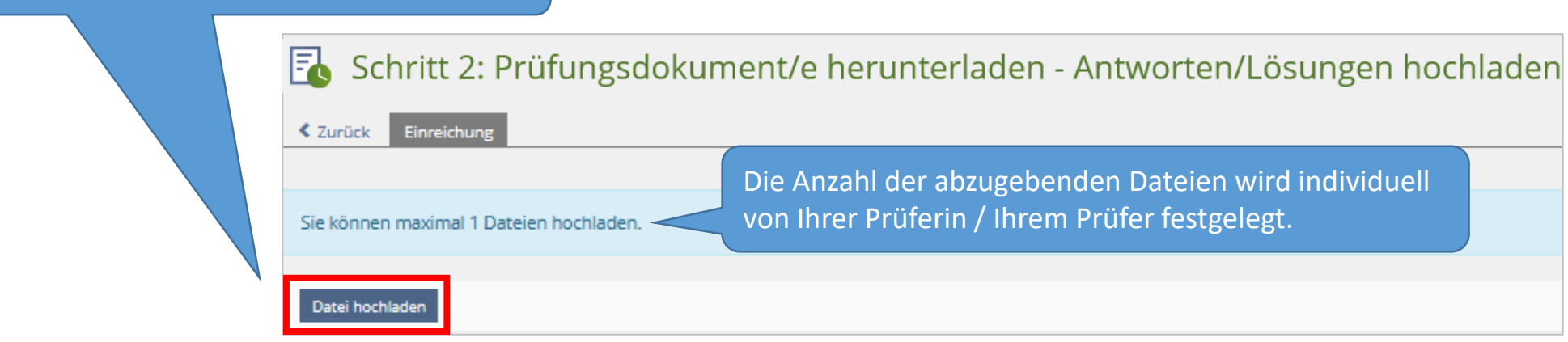

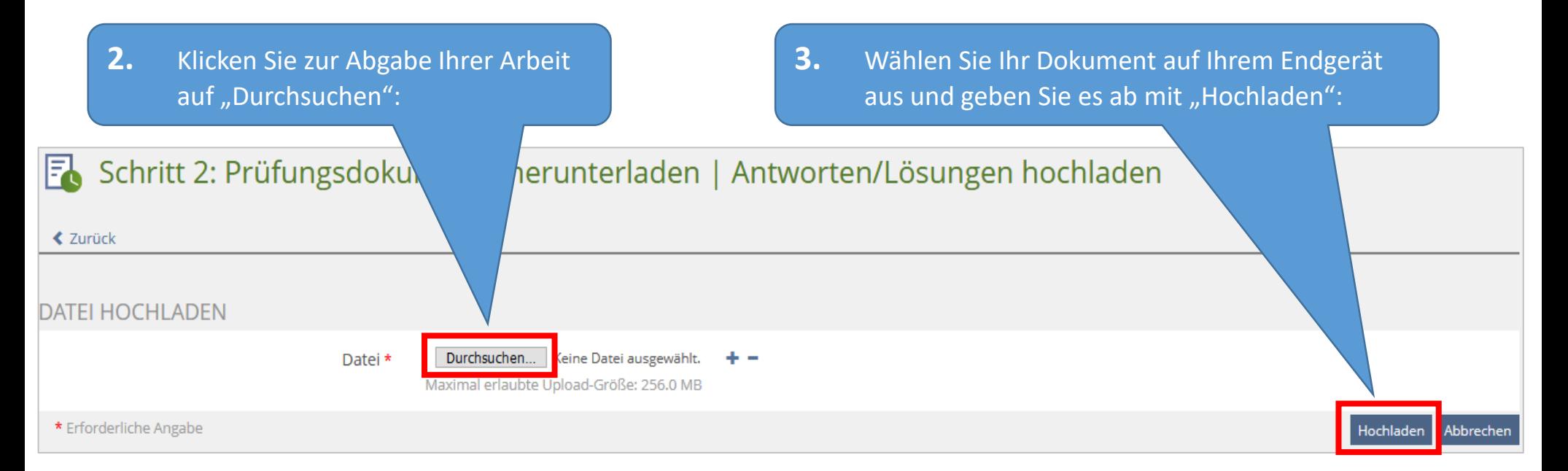

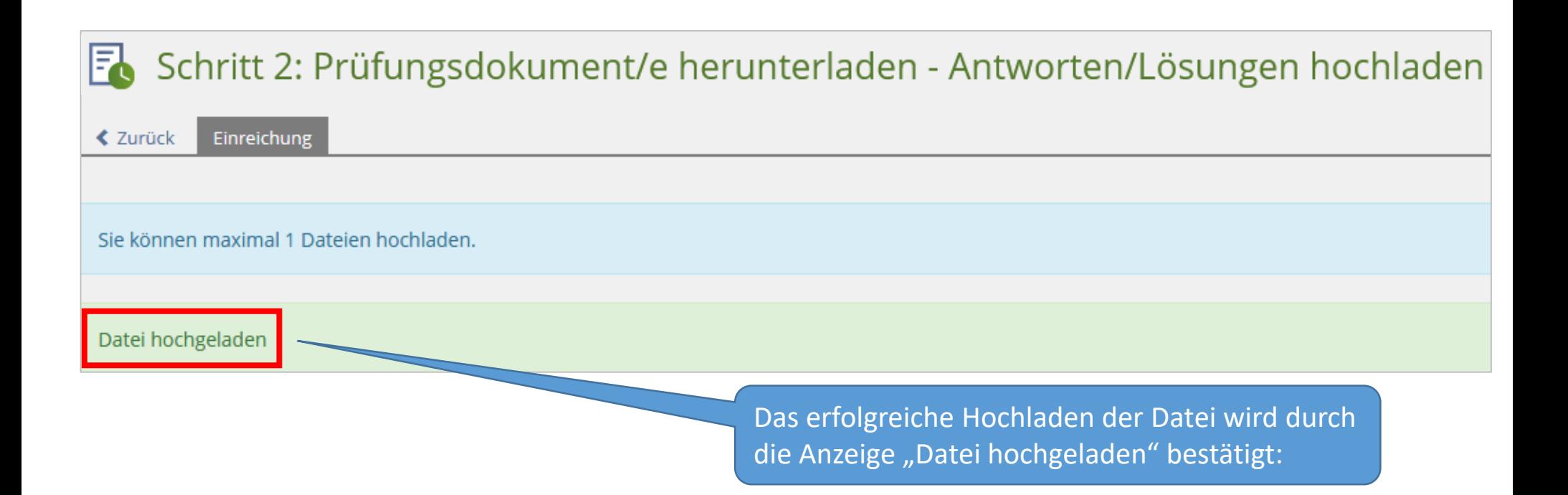

### Wir wünschen Ihnen gutes Gelingen für die Prüfung(en)!

Ihr Team E-Learning